# **TomTom NAVIGATOR**

### **Capitolo 1 Prima di iniziare...**

#### **Installazione**

Se avete acquistato TomTom NAVIGATOR su una scheda di memoria TomTom, inserire la scheda di memoria nel dispositivo. Quindi passare al punto 4 sottostante.

Se si sta installando TomTom NAVIGATOR da un DVD, eseguire quanto segue:

- 1. Collegare il dispositivo al computer o inserire la scheda di memoria che si sta usando in un lettore/scrittore di schede collegato al computer.
- 2. Inserire il DVD nel computer.
- 3. Seguire le istruzioni del programma di setup.

Una volta terminato il setup, scollegare il dispositivo dal computer o inserire la scheda di memoria nel dispositivo.

- 4. Accendere il ricevitore GPS.
- 5. Lanciare TomTom NAVIGATOR sfiorando o selezionando il pulsante TomTom nel menu del dispositivo.

Si dovrà rispondere ad alcune domande per impostare il TomTom NAVIGATOR. Rispondere alle domande sfiorando lo schermo o usando il joystick.

*Nota: I ricevitori TomTom GPS si collegano automaticamente quando accendete TomTom NAVIGATOR. Se si sta usando un ricevitore GPS diverso, consultare il manuale utente del ricevitore per le istruzioni.*

#### **Sfiorare o selezionare i pulsanti**

Sui dispositivi con touchscreen i pulsanti si sfiorano. Sui dispositivi senza touchscreen, i pulsanti si selezionano. Questa guida utenti fa sempre riferimento allo sfioramento dei pulsanti.

Sui cellulari, molti pulsanti sono numerati. Si possono selezionare tali pulsanti usando i tasti numerici sul proprio telefono.

*Nota: a seconda del dispositivo, le immagini presenti in questo manuale potrebbero risultare diverse sullo schermo del dispositivo.*

**Attivazione**

Vi sarà chiesto se desiderate attivare la mappa in dotazione con NAVIGATOR. Ci sono due modi per fare ciò:

• Automaticamente

Per attivare automaticamente, il dispositivo deve avere una connessione dati wireless (GPRS, EDGE, UMTS o CDMA).

Toccare **Automatico**, quindi immettere il codice prodotto. Il codice prodotto è stampato sulla scheda codice prodotto in dotazione col prodotto. TomTom NAVIGATOR si collegherà a TomTom usando la connessione dati wireless e attiverà la mappa.

- Manualmente
	- Per attivare una mappa manualmente, fare quanto segue:
	- 1. Toccare **Manuale**.
	- 2. Visitare questo sito Web: **www.ttcode.com**
	- 3. Seguire le istruzioni su questa pagina per ottenere un codice d'attivazione.
	- 4. Immettere il codice d'attivazione sul dispositivo per attivare la mappa.

Una volta risposto alle domande e attivata la mappa, NAVIGATOR mostra la visualizzazione di guida. La visualizzazione di guida viene mostrata in bianco e nero fino a quando NAVIGATOR non individua la posizione corrente.

Per ulteriori informazioni sulla visualizzazione di guida, ved. **[Visualizzazione di](#page-10-0)  guida** [a pagina 11](#page-10-0).

#### **Rilevamento della posizione corrente**

Il ricevitore GPS deve trovarsi all'esterno per localizzare la posizione corrente. La prima volta che si accende il NAVIGATOR, possono essere necessari fino a 5 minuti per trovare la posizione corrente. Se passano più di 5 minuti, assicurarsi di trovarsi all'aperto senza edifici o alberi elevati all'intorno.

In futuro, la posizione verrà trovata molto più rapidamente, normalmente entro pochi secondi.

Una volta che il NAVIGATOR ha localizzato la posizione corrente, la visualizzazione di guida appare a pieni colori e mostra la vostra posizione corrente sulla mappa.

#### **Backup del TomTom NAVIGATOR**

È sempre una buona idea eseguire un backup dei contenuti della scheda di memoria. Si può fare un backup utilizzando TomTom HOME.

Per maggiori informazioni su TomTom HOME, vedi **[Usare TomTom HOME](#page-42-0)** a [pagina 43](#page-42-0).

#### **Guida sicura**

Ora siete pronti a partire. Quando siete pronti a usare il NAVIGATOR, guidate sempre in modo sicuro usando le **Preferenze di sicurezza** nel menu Preferenze.

È possibile scegliere di utilizzare il blocco di sicurezza. Se il blocco di sicurezza è attivato, durante la guida sono disponibili solo alcuni pulsanti e funzioni. A veicolo fermo, tutti i pulsanti e le funzioni sono disponibili.

È anche possibile scegliere di disattivare la visualizzazione della mappa.

Per maggiori informazioni, vedere **[Blocco di sicurezza schermo](#page-29-0)** a pagina 30.

*Nota: TomTom NAVIGATOR non trasmette la propria posizione. Ad ogni modo, è possibile inviare la propria posizione a TomTom Amici. Per maggiori informazioni, visitare www.tomtom.com/plus*

*Nota: Alcuni veicoli hanno uno schermo riflettente integrato nel parabrezza, il che potrebbe impedire al TomTom NAVIGATOR di localizzare la posizione corrente. Se questo è un problema nel vostro veicolo, provare a posizionare il ricevitore GPS sul finestrino posteriore.*

### **Capitolo 2 Pianificazione del primo viaggio**

Pianificare un itinerario con TomTom NAVIGATOR è molto semplice. Per progettare il primo itinerario, procedere come indicato di seguito.

*Nota: Dovreste sempre pianificare i vostri viaggi prima di partire. È pericoloso pianificare itinerari quando si è già in viaggio.*

- 1. Toccare lo schermo per visualizzare il menu principale.
- 2. Toccare **Navigazione verso...**

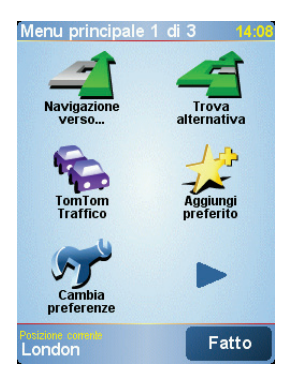

Per il vostro primo viaggio, navigheremo verso un indirizzo.

3. Toccare **Indirizzo**.

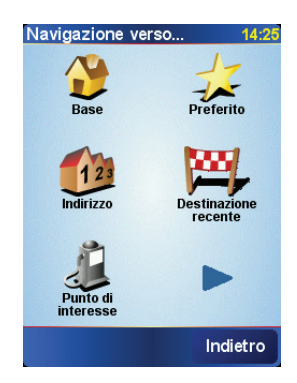

Quando si immette un indirizzo, è possibile scegliere fra quattro opzioni:

- **Centro città** sfiorare questo pulsante per impostare la propria destinazione come il centro di una città o di un paese.
- **Numero civico** sfiorare questo pulsante per impostare un indirizzo esatto come propria destinazione.

• **Codice postale** - sfiorare questo pulsante per immettere un codice postale come propria destinazione.

*Nota: è possibile inserire un codice postale per qualsiasi paese. In Gran Bretagna e in Olanda, attraverso i codici postali è possibile identificare un edificio. In altri paesi, è possibile inserire un codice postale per identificare un paese o un'area. Sarà quindi necessario inserire una via e un numero civico.*

• **Incrocio** - sfiorare questo pulsante per impostare la propria destinazione come il punto in cui si incontrano due strade.

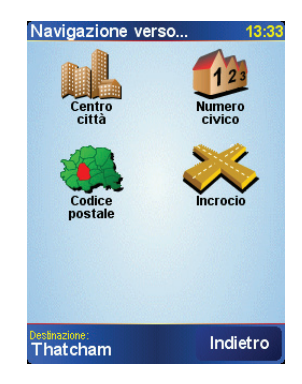

Per il primo viaggio, immetteremo un indirizzo esatto.

- 4. Toccare **Numero civico**.
- 5. Iniziare a digitare il nome della città desiderata.

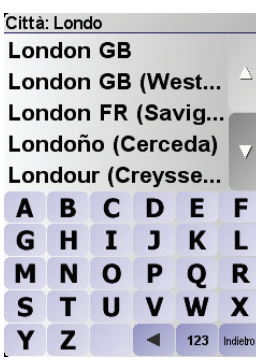

Mentre si digita, appariranno i nomi delle città corrispondenti alle lettere digitate.

6. Iniziare a digitare il nome della via.

Come con il nome della città, verranno mostrati i nomi delle vie corrispondenti alle lettere digitate.

7. Ora immettere il Numero civico della destinazione e toccare **Fatto**.

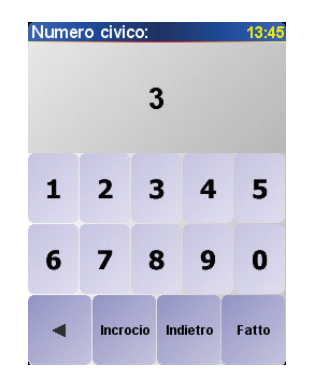

8. NAVIGATOR vi chiede se dovete arrivare ad un determinato orario.

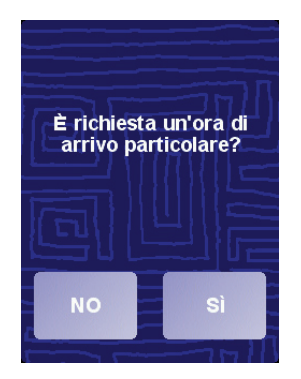

Toccare **SÌ** per inserire un orario d'arrivo. NAVIGATOR mostra se arriverete in orario. Per ulteriori informazioni, vedere **[Ore di arrivo](#page-6-0)** a pagina 7.

L'itinerario verrà quindi calcolato dal TomTom NAVIGATOR.

9. Dopo il calcolo dell'itinerario, toccare **Fatto**.

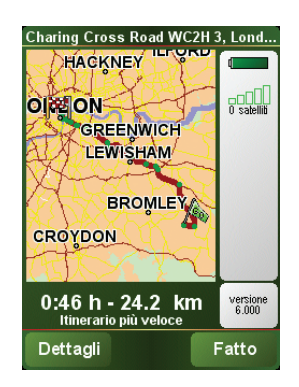

TomTom NAVIGATOR inizierà immediatamente a guidarvi verso la vostra destinazione con istruzioni vocali e istruzioni visive sullo schermo.

*Nota: Prima di poter pianificare un itinerario in questo modo, TomTom NAVIGATOR deve prima localizzare la vostra posizione corrente.*

<span id="page-6-1"></span><span id="page-6-0"></span>**Ore di arrivo**

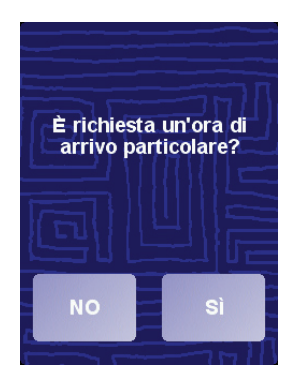

Toccare **SÌ** per inserire un orario d'arrivo.

Il NAVIGATOR calcola l'orario d'arrivo e mostra se si arriverà in tempo.

È possibile utilizzare queste informazioni anche per calcolare l'ora della partenza. Se NAVIGATOR indica che l'arrivo è previsto con 30 minuti di anticipo, è possibile attendere e partire dopo 30 minuti, piuttosto che arrivare in anticipo.

L'orario d'arrivo viene costantemente ricalcolato durante il viaggio. La barra di stato consente di visualizzare se si arriverà in orario o in ritardo, come mostrato sotto:

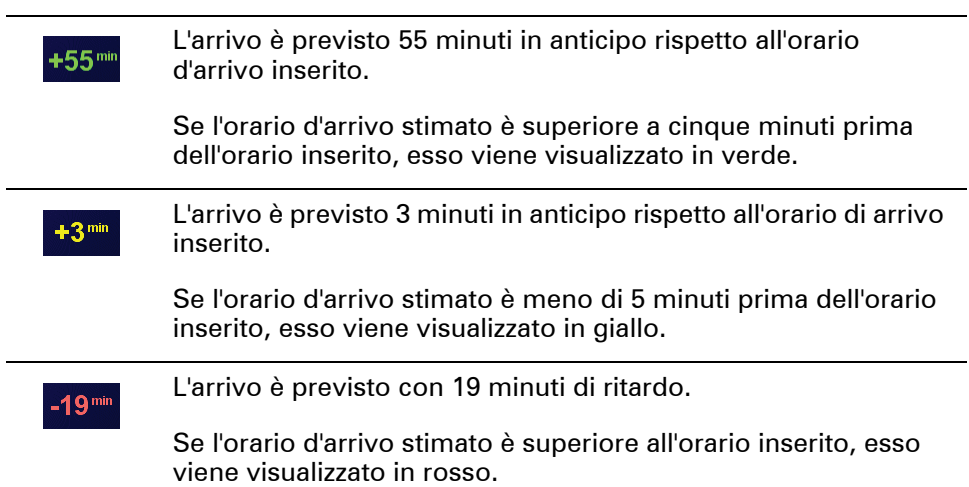

#### **\*Quali sono le altre opzioni di navigazione?**

Quando si sceglie **Navigazione verso...**, è possibile impostare la propria destinazione in molti modi, non solamente immettendo l'indirizzo. Le altre opzioni sono elencate di seguito:

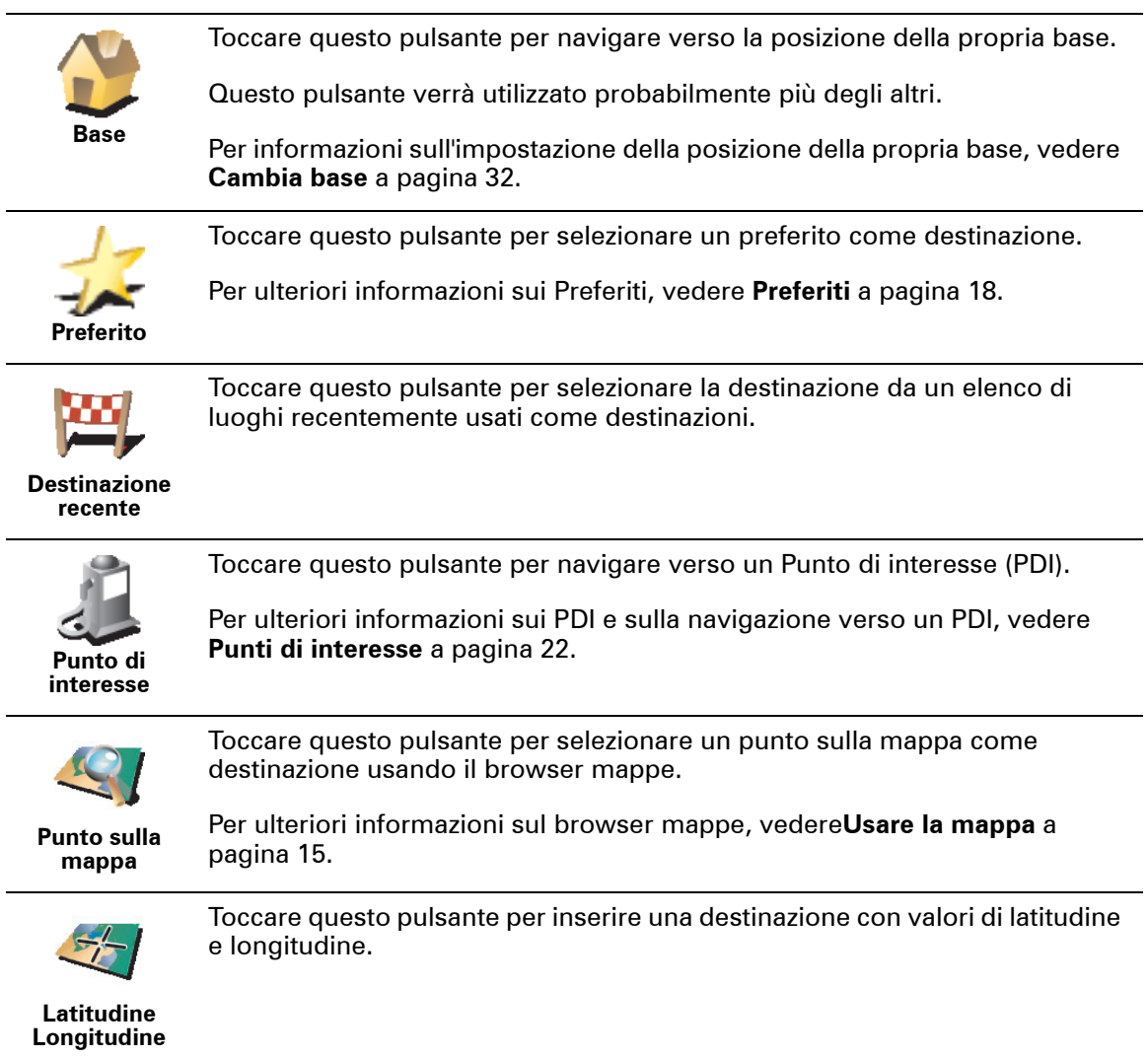

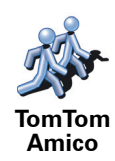

Toccare questo pulsante per navigare verso la posizione corrente di un TomTom Amico. Tenere presente che l'Amico può spostarsi prima che lo abbiate raggiunto.

Per ulteriori informazioni su TomTom Amici, vedere **[TomTom PLUS](#page-40-0)** a pagina [41](#page-40-0).

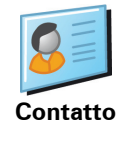

Toccare questo pulsante per navigare verso l'indirizzo di un contatto sul dispositivo.

#### **Pianificazione anticipata**

Il NAVIGATOR può essere utilizzato anche per pianificare i viaggi in anticipo selezionando sia il punto di partenza che la destinazione. Ad esempio, è possibile fare quanto segue:

- Scoprire la durata del viaggio prima della partenza.
- Verificare l'itinerario del viaggio che si sta pianificando.
- Verificare l'itinerario per una persona che vi deve raggiungere e descriverle il percorso.

Per pianificare un itinerario in anticipo, procedere come indicato di seguito:

- 1. Toccare lo schermo per visualizzare il menu principale.
- 2. Toccare **Pianificazione anticipata**.
- 3. Selezionare il punto di partenza del viaggio analogamente a come si seleziona normalmente la destinazione.
- 4. Impostare la destinazione del viaggio.
- 5. Scegliere il tipo di itinerario da pianificare.

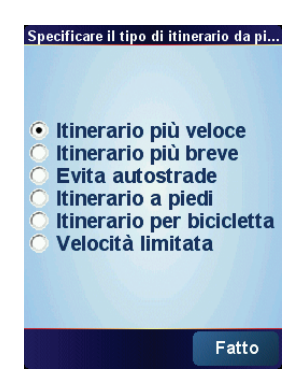

- **Itinerario più veloce** l'itinerario percorribile nel minor tempo possibile.
- **Itinerario più breve** la distanza più breve tra le posizioni impostate. Questo può non essere il più veloce, specialmente se l'itinerario più breve passa attraverso una città.
- **Evita autostrade** un itinerario che evita di percorrere autostrade.
- **Itinerario a piedi** un itinerario calcolato per percorrere la distanza a piedi.
- **Itinerario per bicicletta** un itinerario per percorrere la distanza in bicicletta.
- **Velocità limitata** un itinerario per un veicolo che può viaggiare solo ad una velocità limitata. È necessario specificare la velocità massima.

6. Il TomTom NAVIGATOR pianifica l'itinerario tra le due posizioni selezionate.

**Ulteriori informazioni sull'itinerario**

Per scoprire i dettagli dell'itinerario, toccare il pulsante **Dettagli** sulla schermata del riepilogo dell'itinerario.

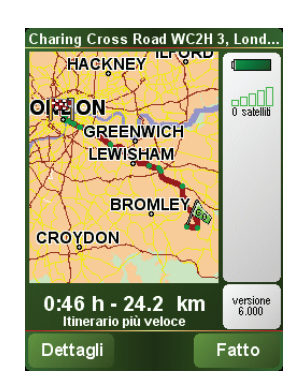

Si potranno quindi selezionare le seguenti opzioni:

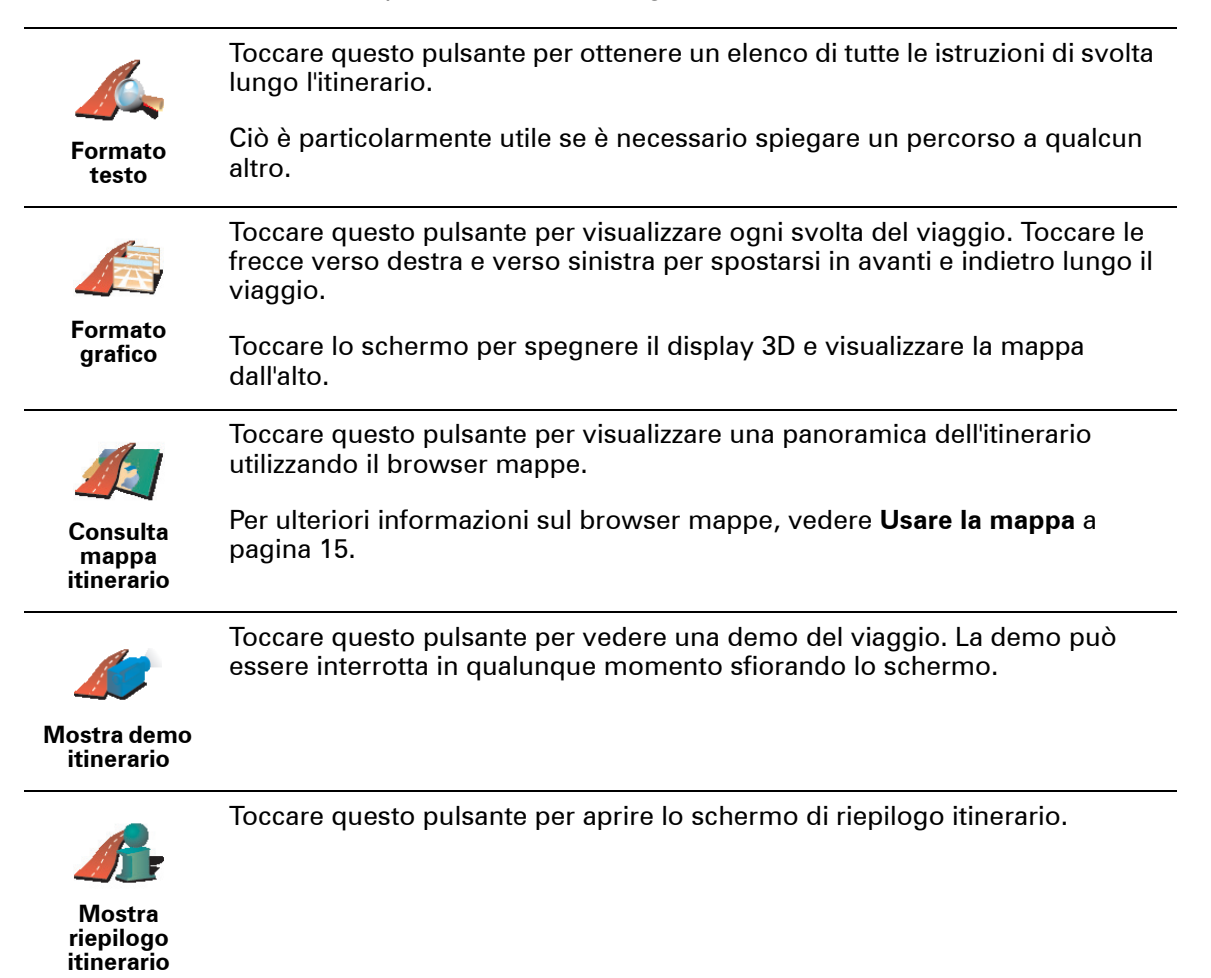

### <span id="page-10-0"></span>**Capitolo 3 Visualizzazione di guida**

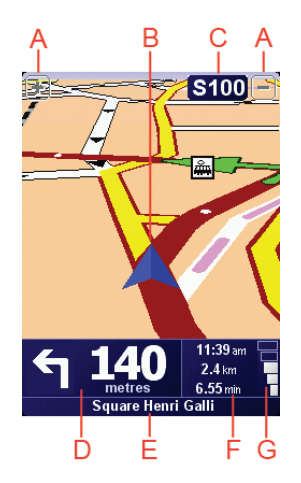

A Pulsanti per ingrandire e ridurre la schermata sulla propria posizione (solo dispositivi con touchscreen).

Per ingrandire e ridurre la schermata sulla propria posizione sui dispositivi sprovvisti di touchscreen, spingere il joystick verso l'alto per ingrandire o verso il basso per ridurre.

- B Posizione corrente.
- C Il nome della prossima strada importante o del cartello stradale successivo, se applicabile.
- D Istruzione successiva.

Quest'area mostra cosa fare e quando farlo.

Digitare quest'area per ripetere l'ultima istruzione vocale e per cambiare il volume.

- E Nome della via successiva in cui svoltare.
- $\circledR$  Informazioni sul viaggio.

Normalmente, quest'area mostra il tempo restante del viaggio, la distanza rimanente e l'ora di arrivo. Per impostare le informazioni da visualizzare, toccare **Preferenze barra di stato** nel menu **Preferenze**.

G Indicatore dell'intensità del segnale GPS.

Per maggiori informazioni sul GPS, vedere **[Come funziona la navigazione?](#page-44-0)** a [pagina 45](#page-44-0).

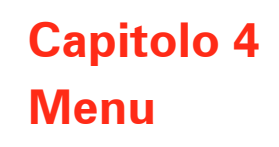

#### **Menu principale**

Sfiorare lo schermo in qualsiasi momento se TomTom NAVIGATOR mostra la visualizzazione di guida per aprire il menu principale.

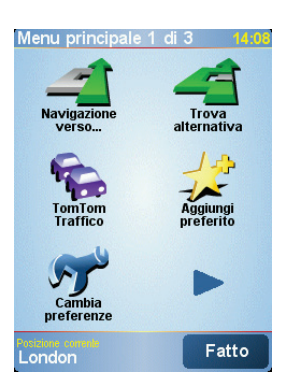

#### • **Navigazione verso....**

Sfiorare questo pulsante per iniziare a pianificare un itinerario.

#### • **Trova alternativa...**

Sfiorare questo pulsante per evitare parte dell'itinerario, passare da una località specifica o calcolare un itinerario alternativo.

#### • **TomTom Traffico**

Sfiorare questo pulsante per attivare o disattivare le informazioni sul traffico. Per maggiori informazioni, vedere **[TomTom Traffic \(Traffico\)](#page-37-0)** a pagina 38.

#### • **Aggiungi a preferiti**

Sfiorare questo pulsante per creare un Preferito.

• **Cambia preferenze**

Questo pulsante consente di accedere al menu Preferenze, Si possono cambiare molte cose sul modo in cui il TomTom NAVIGATOR funziona e sul suo aspetto. Per maggiori informazioni, vedere **Preferenze** [a pagina 30](#page-29-1).

### **Capitolo 5 Ricerca di itinerari alternativi**

Una volta pianificato un itinerario, è possibile modificarne alcune parti, senza cambiare la propria destinazione.

#### **Perché modificare l'itinerario?**

Probabilmente per uno dei seguenti motivi:

- Si incontra un blocco stradale o una situazione di traffico intenso.
- Si desidera passare da un particolare luogo per prelevare una persona, ci si vuole fermare a pranzo o a fare rifornimento.
- Si desidera evitare un raccordo difficile o una strada che non si gradisce.

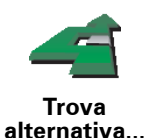

Toccare **Trova alternativa...** nel menu principale per modificare l'itinerario correntemente pianificato.

Quindi toccare una delle opzioni sotto riportate.

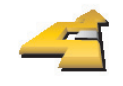

**Calcola alternativa** Toccare questo pulsante per calcolare un'alternativa all'itinerario già pianificato.

Il NAVIGATOR cercherà un altro itinerario dalla propria posizione corrente alla propria destinazione.

Se invece si preferisce utilizzare l'itinerario originale, toccare **Ricalcola originale**.

#### **Vantaggi dell'operazione**

Oltre alle strade nei pressi della propria posizione e nei pressi della destinazione, il nuovo itinerario utilizzerà strade completamente differenti per raggiungere la destinazione. Questo è un modo semplice per calcolare un itinerario completamente differente.

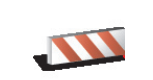

**Evita blocco**

Toccare questo pulsante nel caso si incontri un blocco stradale o traffico molto intenso. A questo punto si deve stabilire quale parte dell'itinerario si vuole evitare.

Sono disponibili diverse opzioni: 100 m, 500 m, 2000 m, 5000 m. Il NAVIGATOR ricalcolerà l'itinerario evitando la sezione corrispondente alla distanza selezionata.

Tenere presente che, una volta ricalcolato l'itinerario, sarà probabilmente necessario lasciare entro breve la strada che si sta percorrendo.

Nel caso il blocco stradale non sia più presente, toccare **Ricalcola originale** per tornare all'itinerario originale.

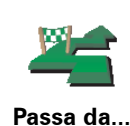

Toccare questo pulsante per modificare l'itinerario in modo da passare per una determinata località, per esempio per far salire a bordo una persona lungo il percorso.

La posizione da cui si desidera passare può essere selezionata analogamente a come si seleziona una destinazione. Si possono quindi scegliere le stesse opzioni, per esempio, **Indirizzo**, **Preferito**, **Punto di interesse** e **Punto sulla mappa**.

Il NAVIGATOR calcolerà un nuovo itinerario verso la destinazione che passerà attraverso la posizione scelta.

Questo pulsante consente di scegliere una sola posizione attraverso cui passare. Per passare attraverso più posizioni, usare un Itinerario. Per maggiori informazioni, vedere **[Pianificazione itinerari](#page-26-0)** a pagina 27.

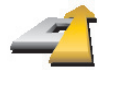

Toccare questo pulsante per tornare all'itinerario originale senza alcuna deviazione per evitare blocchi o per passare attraverso posizioni particolari.

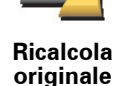

Toccare questo pulsante per evitare una parte dell'itinerario. Usare questo

**Evita parte d'itinerario**

Si sceglie quindi la strada da evitare da un elenco di strade nell'itinerario.

pulsante nel caso in cui l'itinerario preveda una strada o un raccordo non

gradito o con noti problemi di traffico.

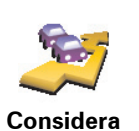

**ritardi**

Toccare questo pulsante per ricalcolare l'itinerario affinché vengano evitati il più possibile i problemi legati al traffico. Il NAVIGATOR verificherà se vi sono problemi di traffico lungo l'itinerario ed elaborerà l'itinerario migliore per evitarli.

Per maggiori informazioni sull'uso di TomTom Traffico, vedere **[TomTom](#page-37-0)  [Traffic \(Traffico\)](#page-37-0)** a pagina 38.

### **Capitolo 6 Usare la mappa**

<span id="page-14-0"></span>Ogni volta che si utilizza TomTom NAVIGATOR per pianificare un itinerario, viene usata la mappa. In ogni caso, è possibile usare la mappa in molti altri modi.

Per aprire la mappa, toccare **Scorri mappa** nel **Menu principale**.

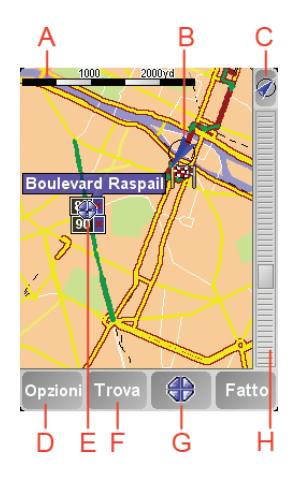

*Nota: se si utilizza TomTom NAVIGATOR su un dispositivo sprovvisto di touchscreen, il browser mappe viene visualizzato in modo leggermente diverso. La scala della mappa non è presente e sono visualizzabili solo due pulsanti: Opzioni e Fatto. I pulsanti Trova e Cursore fanno parte del menu Opzioni. Utilizzare i tasti numerici per ingrandire. Per ulteriori informazioni, vedere sotto.*

Posizionare il dito sullo schermo e trascinarlo per spostare la mappa. In alternativa, è anche possibile esplorare la mappa spostando il cursore. Usare il joystick per spostare il cursore.

A Scala della mappa

Spostare la maniglia sulla scala della mappa per ingrandire e ridurre la schermata sulla posizione del cursore.

Sui dispositivi sprovvisti di touchscreen, è possibile ingrandire e ridurre la schermata sulla posizione del cursore mediante i tasti numerici. Usare OK per ingrandire. Usare 0 per ridurre. Usare i numeri da 1 a 9 per selezionare un livello di ingrandimento impostato.

- B Posizione corrente
- C Pulsante GPS.

Sfiorare questo pulsante per centrare la mappa sulla posizione corrente.

D Il pulsante Opzioni

Usare il pulsante Opzioni per impostare ciò che viene mostrato sulla mappa.

Sui dispositivi sprovvisti di touchscreen, selezionare il pulsante Opzioni per aprire il menu Opzioni. Nel menu Opzioni, è possibile trovare i pulsanti che non sono visualizzati nel browser mappe: il pulsante Trova e il pulsante Cursore. È anche possibile impostare ciò che viene visualizzato sulla mappa e centrare la mappa sulla propria posizione GPS.

- E Il cursore
- *E* II pulsante Trova

Sfiorare questo pulsante per trovare indirizzi specifici e Punti di Interesse sulla mappa.

G Il pulsante del Cursore

Sfiorare questo pulsante per navigare alla posizione del cursore, fare della posizione del cursore un Preferito, oppure trovare un Punto di Interesse vicino alla posizione del cursore. Vedere di seguito per ulteriori informazioni.

 $\Theta$  La barra dello zoom.

Modificare la scala della mappa spostando la barra dello zoom in su o in giù.

**Utilizzo del pulsante Cursore**

È possibile usare indirizzi e Punti di interesse(PDI), ad esempio, ristoranti, stazioni dei treni e aree di servizio.

Con il pulsante Cursore è possibile usare ciò che è stato trovato. Sfiorare il pulsante del cursore per aprire la pagina dei pulsanti indicata qui sotto:

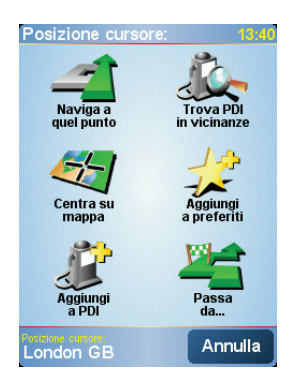

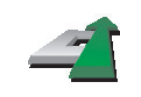

Sfiorare questo pulsante per navigare verso la posizione del cursore. NAVIGATOR calcolerà l'itinerario in questione.

**Naviga a quel punto**

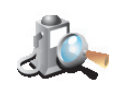

Sfiorare questo pulsante per trovare un PDI vicino alla posizione del cursore. Ad esempio, se si è trovato un ristorante in cui andare, è possibile cercare un'autorimessa nelle vicinanze.

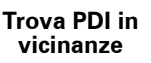

Sfiorare questo pulsante per riposizionare la mappa in modo che la posizione del cursore corrente sia al centro dello schermo.

**Centra su mappa**

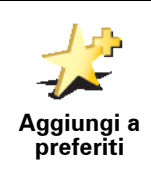

Toccare questo pulsante per creare un Preferito alla posizione del cursore.

Per maggiori informazioni sui preferiti, vedere **Preferiti** [a pagina 18.](#page-17-0)

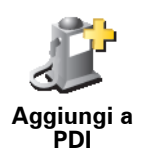

Toccare questo pulsante per creare un PDI alla posizione del cursore.

Per maggiori informazioni sui PDI, vedere **[Punti di interesse](#page-21-0)** a pagina 22.

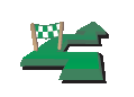

Sfiorare questo pulsante per passare attraverso la posizione del cursore. Questo pulsante è disponibile solo se si sta attualmente raggiungendo una destinazione.

**Passa da...**

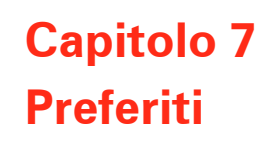

<span id="page-17-0"></span>**Cosa sono i Preferiti?**

I Preferiti sono i luoghi in cui ci si reca frequentemente. È possibile creare i Preferiti per non dover inserire l'indirizzo ogni volta che si vuole navigare verso quel punto.

Non devono necessariamente essere luoghi che piacciono, ma semplicemente degli indirizzi utili.

**Come si crea un Preferito?**

Dal menu principale, toccare **Aggiungi a preferiti**.

*Nota: il pulsante Aggiungi preferito può non apparire sulla prima pagina del Menu principale. Toccare la freccia per aprire altre pagine nel Menu principale.* 

È possibile selezionare la posizione del Preferito dall'elenco seguente.

Assegnare al Preferito un nome che sia facile da ricordare. Il NAVIGATOR suggerisce sempre un nome, generalmente l'indirizzo del Preferito. Per inserire il nome, è sufficiente digitarlo. Non è necessario eliminare il nome suggerito.

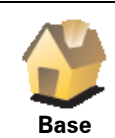

È possibile impostare la posizione della base come Preferito.

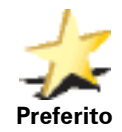

Non è possibile creare un Preferito da un altro Preferito. Questa opzione non sarà mai disponibile in questo menu.

Per rinominare un Preferito, sfiorare **Gestione preferiti** nel menu Preferenze.

Per maggiori informazioni, vedere **[Gestione preferiti](#page-31-1)** a pagina 32.

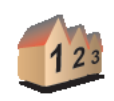

È possibile definire un indirizzo come Preferito. Quando si immette un indirizzo, è possibile scegliere fra quattro opzioni, Le stesse opzioni che appaiono nel menu **Navigazione verso...**:

- **Indirizzo**
- **Centro città**
- **Numero civico**
- **Codice postale** (pienamente supportato solo nel Regno Unito e nei Paesi Bassi)
- **Incrocio**

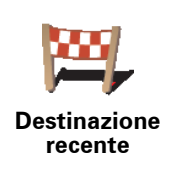

Selezionare un luogo preferito da un elenco di luoghi usati recentemente come destinazioni.

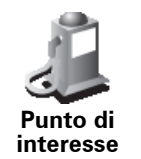

È possibile aggiungere un Punto di interesse (PDI) come Preferito.

#### **Qual è l'utilità?**

In caso di visita ad un PDI di particolare interesse, per esempio un ristorante, è possibile aggiungerlo come Preferito.

Per aggiungere un PDI come Preferito, sfiorare questo pulsante ed eseguire quanto segue:

1. Limitare la scelta dei PDI selezionando l'area in cui essi si trovano.

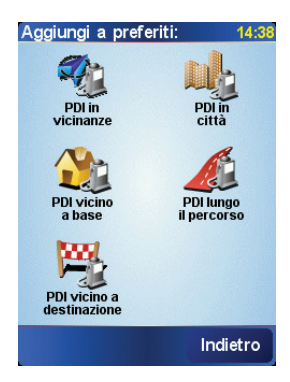

È possibile selezionare una di queste opzioni:

- **PDI in vicinanze** per effettuare la ricerca da un elenco di PDI ubicati nei pressi della propria posizione corrente.
- **PDI in città** per scegliere un PDI in una determinata località o città. È necessario specificare una città.
- **PDI vicino a base** per effettuare la ricerca da un elenco di PDI ubicati nei pressi della propria base.

Se si sta attualmente navigando verso una destinazione, è possibile selezionare da un elenco di PDI presenti sull'itinerario o vicini alla destinazione. Scegliere una di queste opzioni:

- **PDI lungo il percorso**
- **PDI vicino a destinazione**
- 2. Selezionare la categoria di PDI.

Toccare la categoria di PDI se appare o toccare la freccia per effettuare la scelta dall'elenco completo.

Toccare **Qualsiasi categoria PDI** per effettuare la ricerca di un PDI in base al nome.

Per maggiori informazioni sui PDI, vedere **[Punti di interesse](#page-21-0)** a pagina 22.

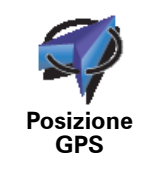

Toccare questo pulsante per aggiungere la posizione corrente come Preferito.

Ad esempio, se si è fermi in una posizione che interessa, mentre ci si trova in quella posizione è possibile premere questo pulsante per creare un Preferito.

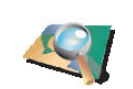

Toccare questo pulsante per creare un Preferito usando il browser mappe.

Selezionare la posizione del Preferito mediante il cursore, quindi toccare **Fatto**.

**Punto sulla mappa**

Per ulteriori informazioni sul browser mappe, vedere **[Usare la mappa](#page-14-0)** a [pagina 15](#page-14-0).

Toccare questo pulsante per creare un Preferito inserendo i valori di

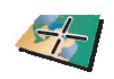

**Latitudine Longitudine**

> Toccare questo pulsante per trasformare in preferita la posizione corrente di un TomTom Amico.

**TomTom Amico**

Per maggiori informazioni su TomTom Amici, vedere **[TomTom PLUS](#page-40-0)** a [pagina 41](#page-40-0).

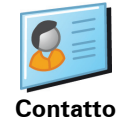

Toccare questo pulsante per aggiungere nei Preferiti l'indirizzo di un contatto sul dispositivo.

#### **Come si usa un Preferito?**

Generalmente si usa un Preferito come mezzo di navigazione verso una destinazione senza dover immettere l'indirizzo. Per navigare verso un Preferito, procedere come indicato di seguito:

- 1. Toccare lo schermo per visualizzare il menu principale.
- 2. Toccare **Navigazione verso...**
- 3. Toccare **Preferito**.

latitudine e longitudine.

4. Selezionare un preferito dall'elenco.

Il NAVIGATOR calcola automaticamente l'itinerario.

5. Una volta calcolato l'itinerario, toccare **Fatto**.

Il NAVIGATOR inizierà immediatamente a guidarvi a destinazione con istruzioni vocali e istruzioni visive sullo schermo.

**Quanti Preferiti è possibile creare?**

È possibile creare fino a 48 preferiti. Per aggiungerne altri, suggeriamo di creare alcune categorie di PDI e di aggiungere alcuni preferiti come PDI.

Per maggiori informazioni sui PDI, vedere **[Punti di interesse](#page-21-0)** a pagina 22.

**Come si elimina un Preferito?**

- 1. Toccare lo schermo per visualizzare il menu principale.
- 2. Toccare **Cambia preferenze** per aprire il menu Preferenze.

#### 3. Toccare **Gestione preferiti**.

**Suggerimento**: toccare la freccia per passare ai pulsanti della pagina successiva.

- 4. Toccare il preferito da eliminare.
- 5. Toccare **Elimina**.

**Come si modifica il nome di un Preferito?**

- 1. Toccare lo schermo per visualizzare il menu principale.
- 2. Toccare **Cambia preferenze** per aprire il menu Preferenze.
- 3. Toccare **Gestione preferiti**.

**Suggerimento**: toccare la freccia per passare ai pulsanti della pagina successiva.

- 4. Toccare il preferito da rinominare.
- 5. Toccare **Rinomina**.

### **Capitolo 8 Punti di interesse**

<span id="page-21-0"></span>I Punti di interesse o PDI sono luoghi di interesse sulla mappa. Ecco alcuni esempi:

- Ristoranti
- Hotel
- Musei
- Autorimesse
- Stazioni di servizio

#### **Visualizzazione dei PDI sulla mappa**

1. Toccare **Attiva/disattiva PDI** nel menu Preferenze.

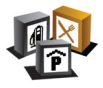

2. Selezionare le categorie dei PDI da visualizzare sulla mappa.

**Attiva/ disattiva PDI** Toccare **Trova** per effettuare la ricerca di un PDI in base al nome.

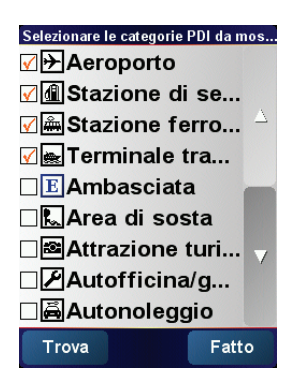

#### 3. Toccare **Fatto**.

I PDI selezionati verranno visualizzati sulla mappa come simboli.

**Navigazione verso un PDI**

- 1. Toccare lo schermo per visualizzare il menu principale.
- 2. Toccare **Navigazione verso....** nel Menu principale.
- 3. Toccare **Punto di interesse**.
- 4. Limitare la scelta dei PDI selezionando l'area in cui essi si trovano.

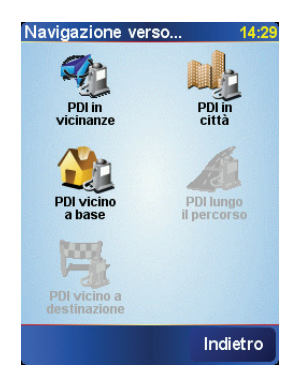

È possibile selezionare una di queste opzioni:

- **PDI in vicinanze** per effettuare la ricerca da un elenco di PDI ubicati nei pressi della propria posizione corrente.
- **PDI in città** per scegliere un PDI in una determinata località o città. È necessario specificare una città.
- **PDI vicino a base** per effettuare la ricerca da un elenco di PDI ubicati nei pressi della propria base.

Se si sta attualmente navigando verso una destinazione, è possibile selezionare da un elenco di PDI presenti sull'itinerario o vicini alla destinazione. Scegliere una di queste opzioni:

- **PDI lungo il percorso**
- **PDI vicino a destinazione**
- 5. Selezionare la categoria del PDI:

Toccare **Qualsiasi categoria PDI** per effettuare la ricerca di un PDI in base al nome.

Toccare la categoria del PDI, se visualizzata.

Toccare la freccia per effettuare la scelta dall'elenco completo di categorie. Selezionare la categoria dall'elenco o iniziare a digitare il nome della categoria e selezionarla quando appare nell'elenco.

Una volta selezionato un PDI, l'itinerario verso il PDI viene calcolato dal TomTom NAVIGATOR.

#### **Gestione dei PDI**

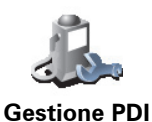

Toccare **Gestione PDI** dal menu Preferenze.

*Nota: il pulsante Gestione PDI è disponibile solo quando appaiono tutti i pulsanti del menu. Per mostrare tutti i pulsanti del menu, toccare Mostra TUTTE le opzioni di menu nel menu Preferenze.*

Ad esempio, è possibile fare quanto segue:

- Creare le proprie categorie di PDI e aggiungervi PDI.
- Impostare messaggi di avvertimento quando ci si sta avvicinando a un PDI.

#### **Perché creare PDI personali?**

Il PDI funge da scorciatoia: dopo avere salvato una posizione come PDI, non sarà più necessario digitare nuovamente l'indirizzo per raggiungerla. Tuttavia la creazione di un PDI non comporta solo il salvataggio di una posizione.

- Numero telefonico: quando si crea un PDI, è possibile associarvi un numero telefonico.
- Categorie: quando si crea un PDI, lo si deve inserire in una categoria.

Ad esempio, è possibile creare una categoria di PDI chiamata "Ristoranti preferiti". Per ciascun PDI, salvare il numero telefonico in modo da poterlo chiamare tramite il NAVIGATOR per prenotare un tavolo.

**Come si crea un PDI personale?**

- 1. Toccare lo schermo per visualizzare il menu principale.
- 2. Toccare **Cambia preferenze**.
- 3. Toccare **Gestione PDI**.
- 4. Prima di aggiungere un PDI, è necessario creare almeno una categoria di PDI. Ciascun PDI viene assegnato a una categoria. È possibile aggiungere PDI solo alle categorie create dall'utente.

Toccare **Aggiungi categ. PDI**.

- 5. Inserire un nome per la categoria PDI, ad esempio "Amici" o "Ristoranti preferiti". Selezionare quindi un contrassegno per la categoria creata.
- 6. Toccare **Aggiungi PDI**.

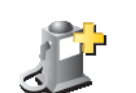

**Aggiungi PDI**

- 7. Selezionare la categoria alla quale aggiungere il PDI.
- 8. Selezionare la posizione del PDI dall'elenco seguente.

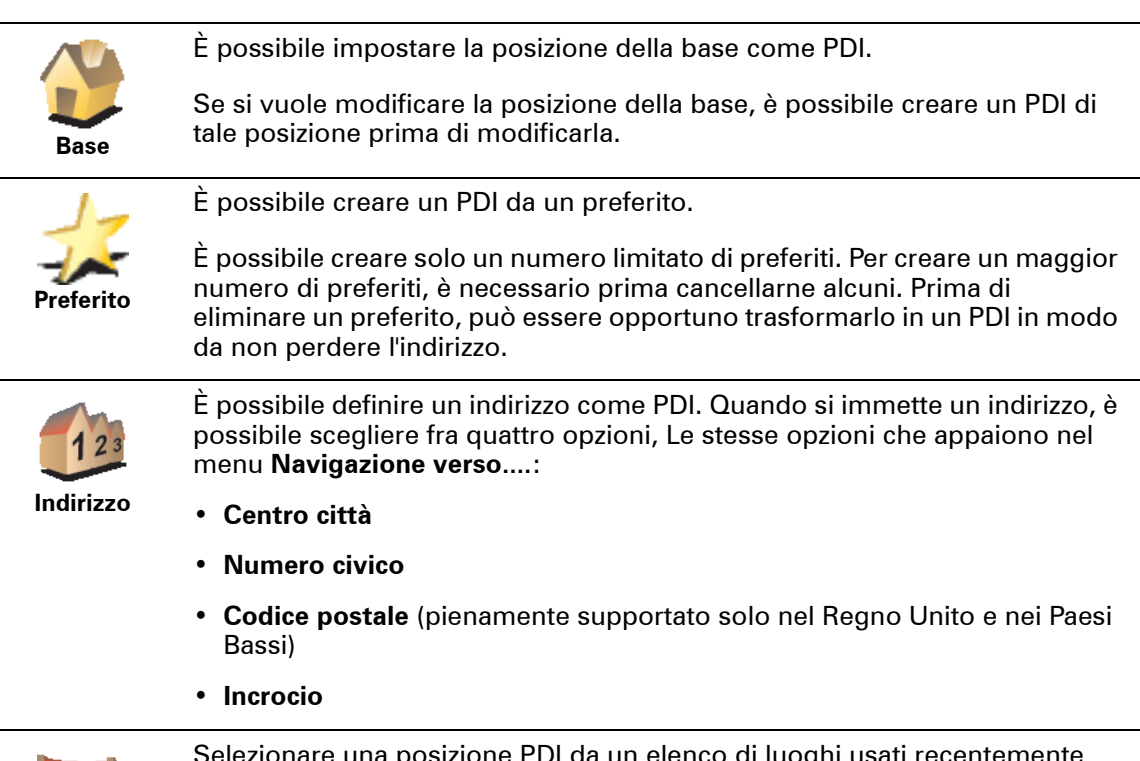

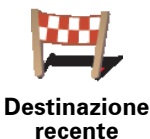

Selezionare una posizione PDI da un elenco di luoghi usati recentemente come destinazioni.

**Aggiungi categ. PDI**

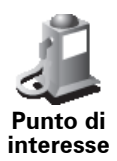

È possibile aggiungere un Punto di interesse già esistente come PDI. Ad esempio, se si sta creando una categoria di PDI relativa ai propri ristoranti preferiti, usare questa opzione invece di inserire gli indirizzi dei ristoranti.

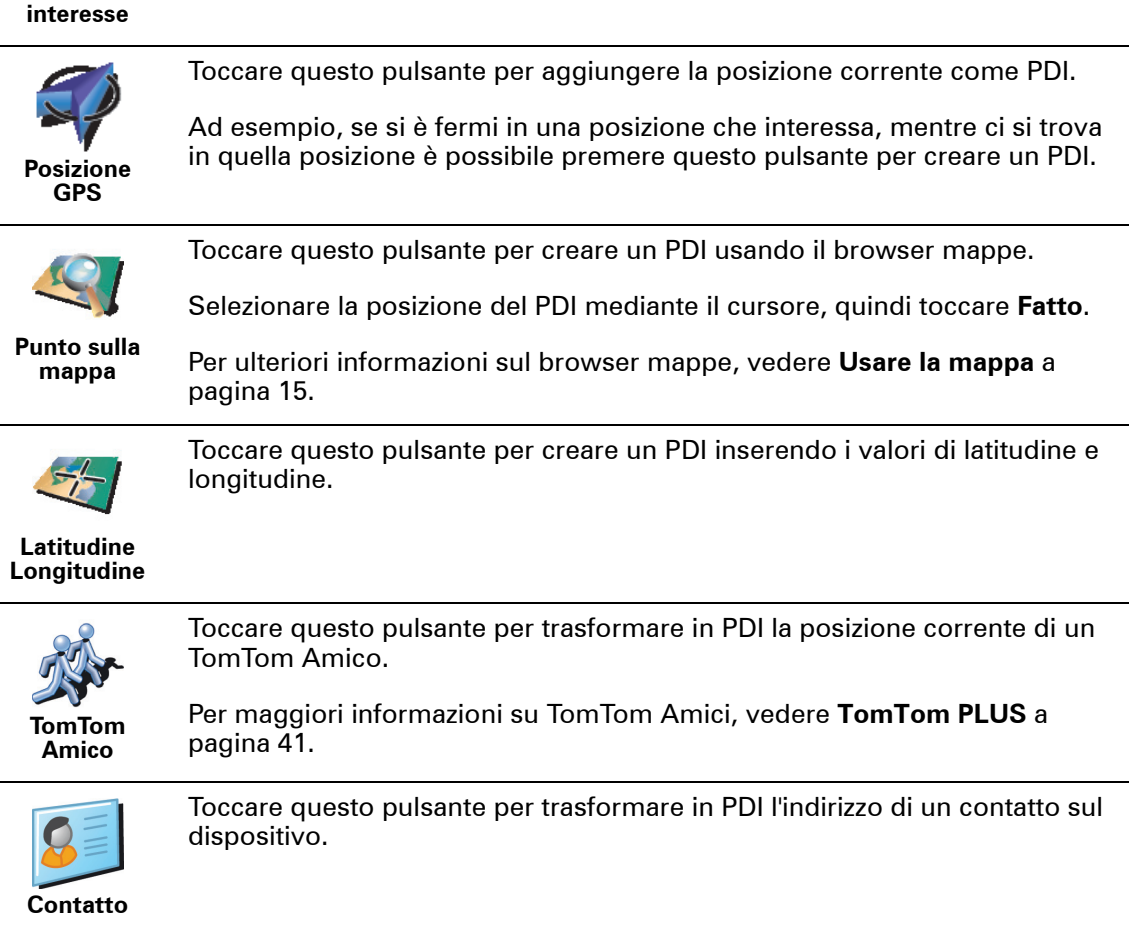

**Come si possono impostare gli avvisi di PDI?**

- 1. Toccare lo schermo per visualizzare il menu principale.
- 2. Toccare **Cambia preferenze**.
- 3. Toccare **Gestione PDI**.

*Nota: il pulsante Gestione PDI è disponibile solo quando appaiono tutti i pulsanti del menu. Per mostrare tutti i pulsanti del menu, toccare Mostra TUTTE le opzioni di menu nel menu Preferenze.*

4. Toccare **Avvisa vicino a PDI**.

5. Selezionare la categoria PDI per la quale ricevere un avviso.

**Avvisa vicino a PDI**

- Selezionare la categoria dall'elenco o iniziare a digitare il nome della categoria e selezionarla quando appare nell'elenco.
- 6. Definire a quale distanza deve trovarsi il PDI quando si riceve un avviso.

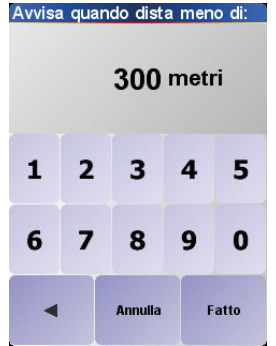

7. Scegliere il suono di avviso per la categoria di PDI selezionata.

### **Capitolo 9 Pianificazione itinerari**

<span id="page-26-0"></span>**Cos'è un itinerario?**

Un itinerario è la pianificazione di un viaggio che prevede più fermate oltre alla destinazione finale.

Un itinerario è composto dai seguenti elementi:

- Destinazioni il punto finale di un determinato viaggio, il luogo in cui si desidera arrivare.
- Punti di passaggio punti lungo il viaggio da cui si desidera passare.

Ecco un esempio di itinerario:

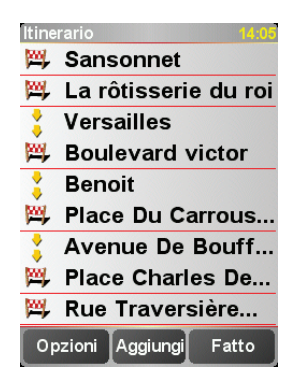

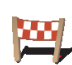

Questo simbolo indica le destinazioni.

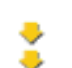

Questo simbolo indica i punti di passaggio.

#### **Quando si usa un itinerario?**

È possibile usare un itinerario per i seguenti tipi di viaggio:

- Una vacanza in un paese dove si prevede di fare numerose fermate.
- Un viaggio in auto di due giorni con sosta notturna.
- Un breve viaggio che passa attraverso particolari Punti di interesse.

In tutti questi esempi è possibile toccare **Navigazione verso...** per ogni località. Tuttavia, se si utilizza un itinerario, è possibile risparmiare tempo programmando tutto in anticipo.

#### **Creazione di un itinerario**

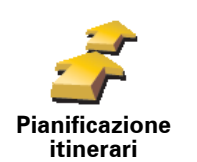

1. Toccare lo schermo per visualizzare il menu principale.

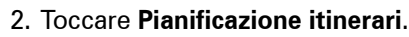

Sullo schermo appare Pianificazione itinerari. Inizialmente non vi sono punti sull'itinerario.

3. Toccare **Aggiungi** e selezionare una posizione.

#### **Suggerimento**

È possibile aggiungere punti all'itinerario in qualsiasi ordine e organizzarli nell'itinerario in seguito.

#### **Procedere lungo un itinerario**

Quando si utilizza un itinerario per la navigazione, l'itinerario verrà calcolato per la prima destinazione sull'itinerario. Il TomTom NAVIGATOR calcola la distanza e il tempo rimanenti per la prima destinazione e non per l'intero itinerario.

Non appena si inizia ad utilizzare un itinerario, il percorso viene calcolato dalla propria posizione corrente. Non è necessario impostare un punto di partenza.

Una volta attraversato un punto di passaggio o una volta raggiunta una destinazione, tali punti vengono contrassegnati come visitati.

I punti di passaggio vengono visualizzati sulla mappa ma il NAVIGATOR non fornisce avvisi quando ci si avvicina o si raggiunge un punto di passaggio.

#### **Organizzazione di un itinerario**

Toccare un punto sull'itinerario per aprire una pagina di pulsanti che consentono di modificare tale punto. Sono disponibili i seguenti pulsanti.

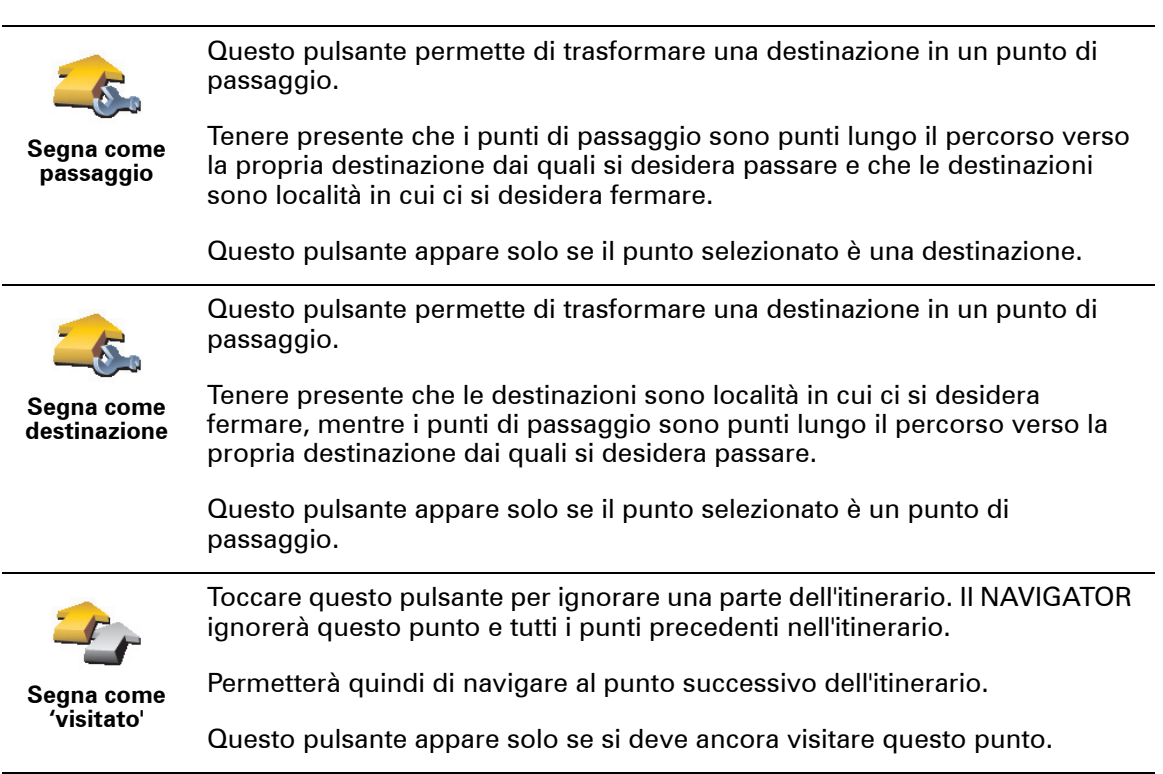

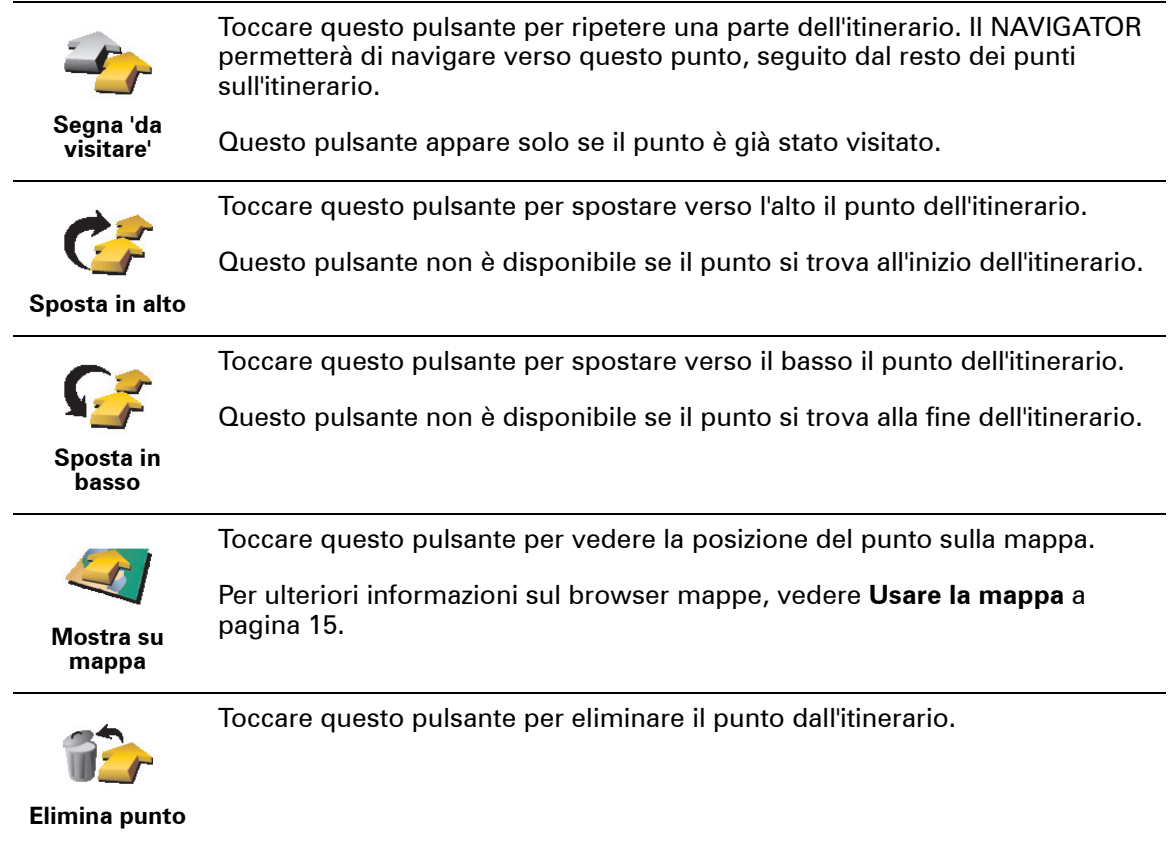

#### **Utilizzo di un itinerario**

Toccare **Opzioni**, quindi toccare **Inizia navigazione**.

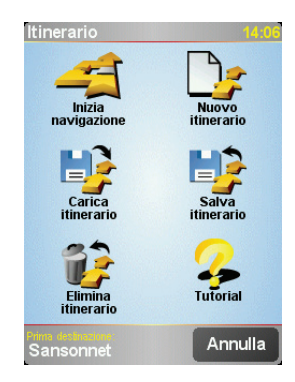

Dopo avere creato un itinerario, è opportuno salvarlo. Per salvare un itinerario, toccare **Salva itinerario**.

Per caricare un itinerario salvato, toccare **Carica itinerario**.

Per creare un nuovo itinerario, toccare **Nuovo itinerario** e per eliminarne uno, toccare **Elimina itinerario**.

## **Capitolo 10 Preferenze**

Si possono modificare molte cose del modo in cui il proprio TomTom NAVIGATOR si comporta e del suo aspetto. Toccare **Cambia preferenze** nel Menu principale.

#### <span id="page-29-1"></span>**Usa visione notturna / Usa visione diurna**

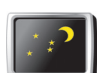

Toccare questo pulsante per ridurre la luminosità dello schermo e utilizzare colori più scuri sulla mappa.

**Usa visione notturna**

#### **Quando si usa questa funzione?**

Quando fuori è buio, lo schermo del NAVIGATOR sarà più facilmente visibile se non è troppo luminoso.

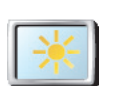

**Usa visione diurna**

Per tornare a uno schermo e a colori più luminosi sulla mappa, toccare il pulsante **Usa visione diurna**.

#### **Disattiva visuale 3D / Attiva visuale 3D**

**Attiva visuale 3D**.

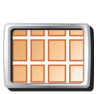

Toccare questo pulsante per visualizzare la mappa dall'alto mentre si sta navigando.

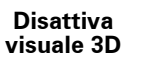

Quando si disattiva la visualizzazione 3D, è possibile scegliere se in alto la mappa deve mostrare la direzione di viaggio oppure il nord. Se scegliete di tenere il nord verso l'alto, la mappa non si sposterà man mano che la direzione di viaggio cambia.

Per tornare a vedere la mappa dalla propria prospettiva mentre si guida, toccare

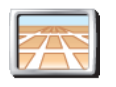

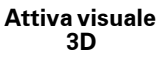

#### **Quando si usa questa funzione?**

In alcuni casi, è più facile osservare la mappa dall'alto, ad esempio se le strade sono molto complicate o se si cammina e si utilizza il NAVIGATOR per navigare.

#### <span id="page-29-0"></span>**Blocco di sicurezza schermo**

Toccare questo pulsante per impostare le seguenti preferenze di sicurezza:

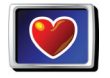

**Preferenze di sicurezza**

• Blocco di sicurezza

• Disattiva visuale mappa

**30**

#### **Blocco di sicurezza**

Quando si attiva il blocco di sicurezza, non è possibile accedere a tutti i pulsanti e funzioni del NAVIGATOR durante la guida.

Il Menu principale consente di visualizzare solo alcuni pulsanti che possono essere necessari durante la guida.

Non appena l'automobile arresta la corsa, sarà possibile accedere nuovamente a tutti i pulsanti e funzioni.

#### **Disattiva visuale mappa**

Quando si disattiva la visualizzazione della mappa, invece di visualizzare la propria posizione su una mappa nella visualizzazione di guida, verranno visualizzate solo le informazioni relative all'istruzione successiva.

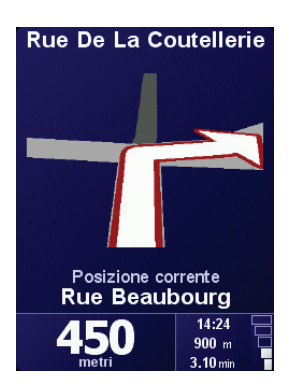

Quando si tocca questo pulsante, si deve specificare quando la mappa deve essere disattivata. Sono disponibili le seguenti opzioni:

- **Sempre** verranno visualizzate solo le informazioni relative all'istruzione successiva e alle frecce. La mappa non verrà mai mostrata.
- **Oltre una certa velocità** viene impostata la velocità oltre la quale la mappa verrà disattivata. Ciò è utile in caso di guida ad alta velocità, poiché la mappa potrebbe rappresentare un elemento di distrazione.
- **Mai** la mappa non viene mai disattivata.

#### **Attiva/disattiva PDI**

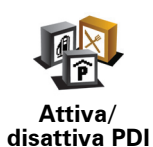

Toccare questo pulsante per impostare le categorie di Punti di Interesse (PDI) da mostrare sulla mappa.

Selezionare i PDI che si desidera visualizzare sulla mappa dall'elenco:

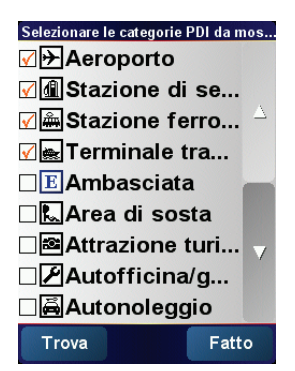

Quando si seleziona un PDI, esso verrà mostrato sulla mappa tramite il simbolo visibile accanto a ciascuna categoria dell'elenco precedente.

Per trovare rapidamente una categoria di PDI, toccare **Trova**, quindi iniziare a digitare il nome della categoria di PDI. Non appena la categoria appare nell'elenco, è possibile selezionarla.

Per maggiori informazioni sui PDI, vedere **[Punti di interesse](#page-21-0)** a pagina 22.

**Disattiva audio / Attiva audio**

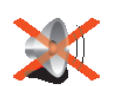

**Disattiva** 

Toccare questo pulsante per disattivare le istruzioni vocali. Il pulsante diventa **Attiva audio**. Se l'audio viene disattivato, vengono disattivati anche gli avvertimenti relativi ai prossimi PDI.

#### **Suggerimento**

Per modificare il volume, toccare **Preferenze volume** nel menu Preferenze. Per maggiori informazioni, vedere **[Preferenze volume](#page-31-2)** a pagina 32.

Per regolare velocemente il volume durante la guida, toccare l'angolo in basso a sezione nella visualizzazione di guida e spostare il cursore.

Per cambiare la voce, toccare **Cambia voce** nel menu Preferenze.

<span id="page-31-2"></span>**Preferenze volume**

Toccare questo pulsante per regolare il volume delle istruzioni vocali.

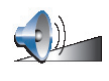

**Preferenze volume**

#### <span id="page-31-1"></span>**Gestione preferiti**

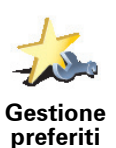

Toccare questo pulsante per rinominare o eliminare i Preferiti.

Per trovare velocemente un preferito, toccare Trova, quindi iniziare a digitare il nome del preferito. Non appena il preferito appare nell'elenco, è possibile selezionarlo.

Per maggiori informazioni sui preferiti, vedere **Preferiti** [a pagina 18](#page-17-0).

<span id="page-31-0"></span>**Cambia base**

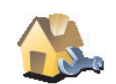

Toccare questo pulsante per impostare o modificare la posizione della base.

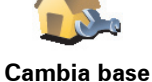

**È necessario avere la propria casa come posizione della base?**

La posizione della base può essere un luogo dove ci si reca spesso, ad esempio il proprio ufficio. Non deve necessariamente essere la propria casa.

#### **Perché è necessario impostare la posizione della base?**

Dopo avere impostato la posizione della base, è possibile navigarvi velocemente ogni volta che se ne ha la necessità. Nel menu **Navigazione verso...**, toccare **Base**.

#### **Cambia voce**

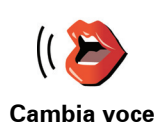

Toccare questo pulsante per cambiare la voce che fornisce le istruzioni.

#### **Cambia lingua**

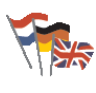

**Cambia lingua**

Toccare questo pulsante per cambiare la lingua utilizzata per tutti i pulsanti e i messaggi visualizzati sul NAVIGATOR.

È possibile scegliere fra un'ampia gamma di lingue. Quando si modifica la lingua, viene offerta la possibilità di cambiare anche la voce.

#### **Preferenze retro-illuminazione**

A seconda del dispositivo, questo pulsante potrebbe non essere disponibile. In numerosi dispositivi, le preferenze di retro-illuminazione possono essere impostate nel sistema operativo del dispositivo stesso.

**Preferenze** 

**retroilluminazione**

Toccare questo pulsante per impostare quando si desidera spegnere la retroilluminazione sul dispositivo durante l'utilizzo di TomTom NAVIGATOR. Sono disponibili le opzioni seguenti:

- **Sempre**
- **Negli itinerari a piedi e in bicicletta**
- **Quando non è in carica**
- **Mai**

#### **Preferenze tastiera**

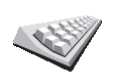

**Preferenze tastiera**

Toccare questo pulsante per selezionare il formato e il layout della tastiera. Sono disponibili due formati:

- **Tastiera grande**
- **Tastiera piccola**

Sono disponibili tre layout di tastiera:

- **Tastiera ABCD**
- **Tastiera QWERTY**
- **Tastiera AZERTY**

La tastiera è utilizzata per inserire la destinazione o per trovare delle voci in un elenco, ad esempio i PDI.

*Nota: la tastiera non contiene accenti di alcun tipo, per alcuna lingua, poiché non è necessario immettere lettere accentate. Digitare semplicemente la lettera senza l'accento e il NAVIGATOR sarà in grado di riconoscerla.*

*Nota: questo pulsante non è disponibile se si utilizza TomTom NAVIGATOR su dispositivi sprovvisti di touchscreen.*

#### **Gestione mappe**

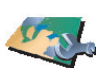

Toccare questo pulsante per eseguire le seguenti funzioni:

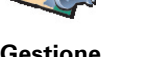

- **Scarica una mappa** è possibile acquistare nuove mappe mediante TomTom HOME. Per maggiori informazioni, vedere **[Usare TomTom HOME](#page-42-0)** a pagina 43.
- **Gestione mappe**
- **Cambia mappa** toccare questo pulsante per cambiare la mappa in uso.

• **Elimina una mappa** - toccare questo pulsante per liberare spazio su NAVIGATOR eliminando una mappa.

Le mappe devono essere eliminate solo dopo averne effettuato il backup. In caso contrario, non sarà più possibile ripristinare la mappa sul NAVIGATOR.

Per ulteriori informazioni sull'esecuzione di backup, vedere **[Usare TomTom](#page-42-0)  HOME** [a pagina 43.](#page-42-0)

È anche possibile scaricare, aggiungere ed eliminare le mappe utilizzando TomTom HOME.

#### **Gestione PDI**

Toccare questo pulsante per eseguire le seguenti funzioni:

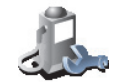

**Gestione PDI**

• Impostare avvisi per quando si è vicini ai PDI.

Per esempio, il NAVIGATOR è in grado di segnalare se nelle vicinanze è presente una stazione di servizio.

• Creare le proprie categorie di PDI e aggiungervi PDI.

Ad esempio, è possibile creare una categoria di PDI denominata "Amici", e aggiungere tutti gli indirizzi dei propri amici come PDI nella categoria.

Per maggiori informazioni sui PDI, vedere **[Punti di interesse](#page-21-0)** a pagina 22.

**Preferenze barra di stato**

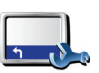

Toccare questo pulsante per selezionare le informazioni mostrate sulla barra di stato:

- Tempo rimanente il tempo stimato rimanente prima di raggiungere la destinazione.
- Distanza rimanente la distanza rimanente prima di raggiungere la destinazione.
- Ora di arrivo l'ora di arrivo stimata.
- Ora corrente

*Nota: se viene immessa un'ora di arrivo al momento della pianificazione del viaggio, l'ora corrente non viene visualizzata. Per maggiori informazioni, vedere [Ore di arrivo](#page-6-1) a pagina 7.* 

- Nome via il nome della via seguente in cui svoltare.
- Velocità la propria velocità.

Se è disponibile il limite di velocità per la strada che si sta percorrendo, esso viene visualizzato accanto alla propria velocità. Se si guida più veloce del limite di velocità, la propria velocità viene visualizzata in rosso.

*Nota: le informazioni relative ai limiti di velocità sono incluse nella mappa e non sono disponibili per tutte le strade.*

Appena si avvia il TomTom NAVIGATOR, viene visualizzato il tempo rimanente, la distanza rimanente, l'ora di arrivo e il nome via.

**Preferenze barra di stato**

#### **Regola colori mappa**

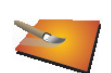

Toccare questo pulsante per selezionare gli schemi visione usati per i colori della mappa diurna e notturna.

**Regola colori mappa**

È anche possibile scaricare schemi visione aggiuntivi da TomTom PLUS. Per ulteriori informazioni, vedere l'opuscolo TomTom PLUS in dotazione con il prodotto.

#### **Preferenze pianificazione**

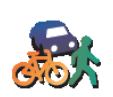

Toccare questo pulsante per impostare il tipo di itinerario pianificato quando si seleziona una destinazione. Sono disponibili le seguenti opzioni:

• **Chiedi a ogni pianificazione**

**Preferenze pianificazione**

- **Pianifica sempre l'itinerario più veloce**
- **Pianifica sempre l'itinerario più breve**
- **Evita sempre le autostrade**
- **Pianifica sempre itinerari a piedi**
- **Pianifica sempre itinerari per biciclette**
- **Pianifica sempre per velocità limitata**

#### **Preferenze pedaggi**

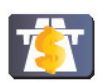

Toccare questo pulsante per impostare la modalità in cui il NAVIGATOR gestisce i pedaggi se sono presenti nell'itinerario verso una destinazione impostata.

**Preferenze pedaggi**

È possibile scegliere di evitare sempre tutti i pedaggi, di non evitarli mai oppure di ricevere una notifica nel caso in cui un pedaggio si trovi sull'itinerario pianificato.

Se viene impostato il NAVIGATOR per ricevere una notifica in caso di presenza di pedaggi nell'itinerario, viene richiesto se si desidera evitare la strada con pedaggio al momento della pianificazione dell'itinerario.

#### **Preferenze bussola**

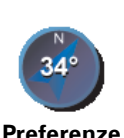

**bussola**

Toccare questo pulsante per selezionare la visualizzazione e la modalità di visualizzazione della bussola. Sono disponibili le seguenti opzioni:

- **Con freccia che punta verso nord** la freccia è sempre indirizzata verso nord e la direzione verso cui ci si sta spostando si trova sulla parte superiore della bussola.
- **Con freccia che punta nella direzione di marcia** la freccia mostra sempre la direzione verso cui ci si sta spostando e la parte superiore della bussola corrisponde al nord.

Se viene selezionata una di queste opzioni, in seguito viene scelto cosa visualizzare al centro della freccia:

- **Direzione** la direzione di marcia viene visualizzata al centro della bussola, come direzione della bussola.
- **Gradi** la direzione di marcia viene visualizzata al centro della bussola, in gradi.
- **Nulla**
- **Con freccia che punta verso la destinazione** la freccia è sempre indirizzata verso la destinazione rispetto alla direzione di marcia. La distanza della destinazione viene mostrata al centro della freccia.
- **Nessuna** non viene visualizzata alcuna bussola.

#### **Imposta unità**

Toccare questo pulsante per impostare le unità utilizzate per i seguenti elementi:

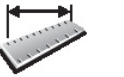

• Distanze • Tempo

**Imposta unità**

• Latitudine e longitudine

- Temperatura
- Pressione atmosferica

**Aziona con mano sinistra / Aziona con mano destra**

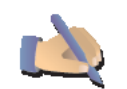

Toccare questo pulsante per spostare pulsanti importanti, per esempio i pulsanti **Fatto** e **Annulla** o la barra di ingrandimento, nel lato sinistro dello schermo. Ciò consente di toccare i pulsanti più agevolmente con la mano sinistra senza bloccare lo schermo.

**Aziona con mano sinistra**

Per spostare i pulsanti di nuovo sulla parte destra dello schermo, toccare **Aziona con mano destra**.

*Nota: questo pulsante non è disponibile se si utilizza TomTom NAVIGATOR su dispositivi sprovvisti di touchscreen.*

#### **Preferenze nome**

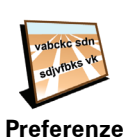

**nome**

Toccare questo pulsante per impostare ciò che viene visualizzato sulla mappa nella visualizzazione di guida. Sono disponibili le seguenti opzioni:

- **Mostra n. civico prima del nome della via**
- **Mostra nomi vie**
- **Mostra prossima autostrada / segnale** quando è selezionata questa opzione, la strada principale successiva, presente sull'itinerario, viene visualizzata sulla parte superiore dello schermo nella visualizzazione di guida.

#### **Nascondi suggerimenti / Mostra suggerimenti**

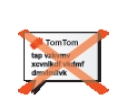

**Nascondi suggerimenti**

Toccare questo pulsante per far sì che il NAVIGATOR non fornisca suggerimenti di tanto in tanto.

Dopo aver nascosto i suggerimenti, il pulsante diventa **Mostra suggerimenti**. Toccare questo pulsante per attivare nuovamente i suggerimenti.

#### **Non chiedere ora di arrivo / Chiedi ora di arrivo**

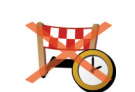

Toccare questo pulsante per evitare che il NAVIGATOR richieda l'indicazione di un'ora di arrivo specifica ogni qualvolta si pianifica un itinerario.

**Non chiedere ora di arrivo**

Per riattivare questa opzione, toccare **Chiedi ora di arrivo**.

Per maggiori informazioni, vedere **[Ore di arrivo](#page-6-1)** a pagina 7.

### **Ripristina impostazioni originali**

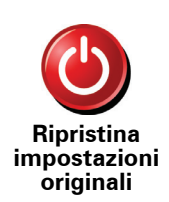

Toccare questo pulsante per ripristinare le impostazioni originali sul TomTom NAVIGATOR. Tutte le impostazioni, tra cui i Preferiti, la base, gli avvertimenti per i PDI e tutti gli itinerari creati, oltre alle recenti destinazioni, le chiamate effettuate e ricevute recenti, verranno eliminate.

### **Capitolo 11 TomTom Traffic (Traffico)**

<span id="page-37-0"></span>**TomTom Traffic (Traffico)**

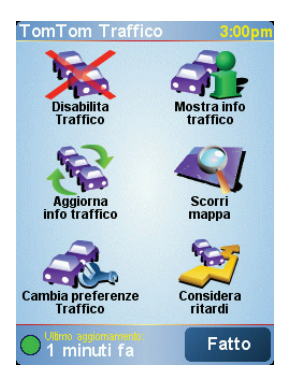

TomTom Traffico è un servizio TomTom PLUS che invia informazioni aggiornate sul traffico al NAVIGATOR. Per usare TomTom Traffico è necessario avere un telefono cellulare con Bluetooth e un collegamento dati wireless, per esempio, GPRS, EDGE, UMTS, CDMA.

TomTom Traffico riceve le informazioni più aggiornate dalle migliori fonti locali. Usare il periodo di prova gratuito per provare TomTom Traffico. Per maggiori informazioni, vedi il foglietto illustrativo TomTom PLUS.

*Nota: TomTom Traffico non è disponibile in tutti i paesi o aree. Visitare www.tomtom.com/plus per verificare la disponibilità nel proprio paese.*

**Impostazione di TomTom Traffico**

Per ricevere TomTom Traffico, stabilire dapprima un collegamento tra il proprio cellulare e il TomTom NAVIGATOR. Quindi fare quanto segue:

1. Toccare **TomTom Traffico** nel Menu principale.

2. Toccare **Abilita Traffico**.

**Utilizzo di Traffico**

Quando TomTom Traffico è abilitato, sul lato destro della visualizzazione di guida appare la barra Traffico, come mostrato sotto:

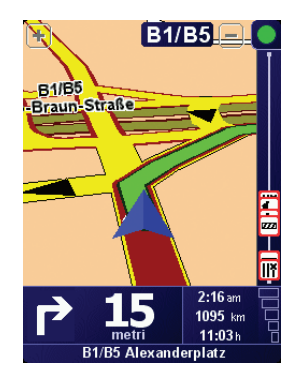

TomTom Traffico interromperà immediatamente la ricezione delle ultime informazioni sul traffico.

*Nota: TomTom Traffic riceve informazioni sul traffico da TomTom utilizzando un collegamento dati wireless sul telefono cellulare. È necessario essere connessi al telefono ed avere un abbonamento dati wireless con l'operatore di rete mobile.* 

#### **Aggiornamento delle informazioni sul traffico**

Con TomTom Traffico, è possibile aggiornare le informazioni sul traffico in due modi:

- Toccare **Aggiorna info traffico** nel menu Traffico.
- Impostare Traffico in modo da aggiornarsi automaticamente ad intervalli regolari.

Per fare ciò, toccare **Cambia preferenze Traffico** nel menu Traffico. Selezionare **Aggiorna automaticamente le informazioni sul traffico lungo il viaggio**, quindi sfiorare **Fatto**.

A questo punto viene chiesto se si desidera limitare la frequenza in cui Traffico viene aggiornato.

Se si sceglie di non limitare la frequenza di aggiornamento di Traffico, TomTom invierà informazioni aggiornate relative al traffico sul NAVIGATOR non appena saranno disponibili.

Se si sceglie di limitare la frequenza di aggiornamento di Traffico, viene richiesto di impostare un'ora.

TomTom salva questo limite di tempo ed invia nuove informazioni sul traffico all'intervallo definito. Se non vi sono nuove informazioni sul traffico, TomTom non invierà informazioni al NAVIGATOR. Ciò consente di risparmiare denaro poiché il collegamento dati wireless non viene utilizzato quando non vi sono nuove informazioni.

#### **Uso delle informazioni sul traffico**

Avere a disposizione informazioni aggiornate sul traffico può aiutare a ridurre la durata del viaggio.

Quando si pianifica l''itinerario, le ultime informazioni sul traffico ricevute da TomTom vengono prese in considerazione dal NAVIGATOR durante la pianificazione dell'itinerario.

Il NAVIGATOR è anche in grado di ricalcolare l'itinerario se la situazione del traffico cambia dopo l'inizio del viaggio:

1. Toccare **Cambia preferenze Traffico** nel menu Traffico.

#### 2. Selezionare **Ottimizza automaticamente l'itinerario dopo ogni aggiornamento**.

Dopo che il NAVIGATOR riceve nuove informazioni sul traffico, ottimizzerà automaticamente l'itinerario.

*Nota: L'itinerario ottimale può essere lo stesso itinerario pianificato all'inizio.*

### **Capitolo 12 TomTom PLUS**

<span id="page-40-0"></span>TomTom PLUS è una raccolta di servizi che mantiene informati e diverte mentre si è per strada.

È possibile iscriversi a una vasta gamma di extra e scaricarli quindi direttamente sul NAVIGATOR, oppure sul computer, da dove sarà possibile trasferirli direttamente sul NAVIGATOR.

#### **Suggerimenti**

- Nuovi servizi vengono aggiunti regolarmente. Usare TomTom HOME o visitare **www.tomtom.com/plus** per visualizzare i servizi disponibili.
- Per scaricare i servizi TomTom PLUS sul NAVIGATOR, è necessario un cellulare con Bluetooth e una connessione dati wireless (GPRS, EDGE, UMTS o CDMA). L'operatore mobile potrà addebitare una tariffa per l'utilizzo di una connessione dati wireless.

È possibile scaricare numerosi servizi TomTom PLUS sul computer senza bisogno di impostare un collegamento dati wireless.

• Non tutti i servizi sono disponibili in tutti i paesi. Per ulteriori informazioni, visitare **www.tomtom.com/plus**

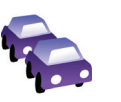

#### **Traffico**

Ecco come ricevere gli aggiornamenti più veloci e affidabili da fonti locali.

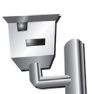

#### **Autovelox**

Per essere intelligente e rispettare il limite di velocità.

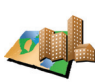

#### **Mappe**

Scaricare mappe dettagliate di numerose città di tutto il mondo e anche di interi paesi.

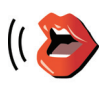

#### **Voci**

Ricevere istruzioni da John Cleese e da molte altre voci divertenti.

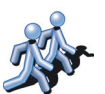

#### **Amici**

Messaggi istantanei e navigazione si fondono sul NAVIGATOR.

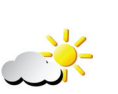

#### **Meteo**

Per ottenere previsioni meteo per i prossimi 5 giorni o per verificare le condizioni meteorologiche attuali nella propria destinazione.

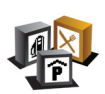

**Punti di interesse**

Per trovare le località desiderate rapidamente grazie alle posizioni di migliaia di Punti di interesse.

### **Capitolo 13 Usare TomTom HOME**

<span id="page-42-0"></span>Usando TomTom HOME, è possibile per esempio fare quanto segue:

- Fare e ripristinare backup del proprio TomTom NAVIGATOR.
- Gestire mappe, voci, PDI e altri extra del proprio NAVIGATOR.
- Leggere la versione completa del manuale per utenti, disponibile in 21 lingue.
- Acquistare servizi TomTom PLUS e gestire le proprie iscrizioni.

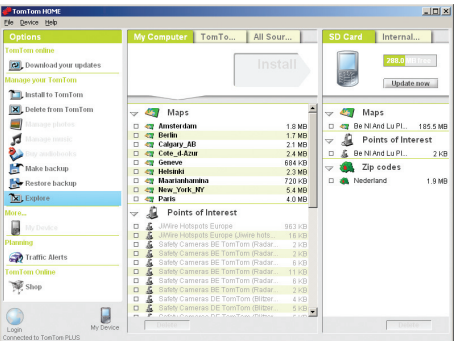

#### **Installare TomTom HOME**

Per installare TomTom HOME, inserire il CD in dotazione con il NAVIGATOR nel computer.

Se l'installazione non si avvia, accedere al CD sul computer e fare doppio clic sul file **Install TomTom HOME**.

Collegare NAVIGATOR al computer e accenderlo.

#### **Eseguire un backup**

Una delle operazioni più importanti che TomTom HOME consente di eseguire è il backup del dispositivo TomTom NAVIGATOR.

1. Collegare NAVIGATOR al computer e accenderlo.

TomTom HOME si avvia.

- 2. Fare clic su **Backup del** sotto **Contenuto**.
- 3. Fare clic su **Backup del**.

TomTom HOME esegue un backup del NAVIGATOR sul computer.

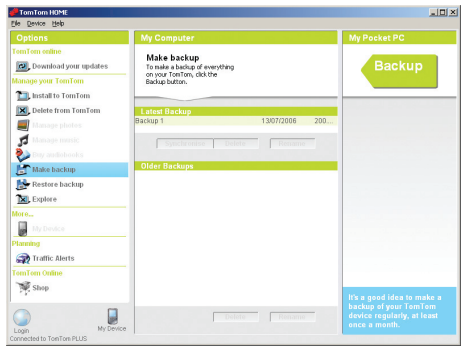

**Ripristinare un backup**

In caso di problemi con il NAVIGATOR, è possibile ripristinare il backup.

Seguire i precedenti passaggi 1 e 2, quindi selezionare l'ultimo backup e fare clic su **Ripristina**.

L'ultimo backup viene ripristinato sul NAVIGATOR.

Per maggiori informazioni, vedere la guida in linea di TomTom HOME.

### **Capitolo 14 Come funziona la navigazione?**

#### <span id="page-44-0"></span>**Global Positioning System (GPS)**

Per poter navigare alla propria destinazione, il TomTom NAVIGATOR deve conoscere dove ci si trova ora. Per scoprire la propria posizione corrente, il TomTom NAVIGATOR utilizza il Global Positioning System (GPS). Il GPS è disponibile gratuitamente e senza registrazione.

Il GPS utilizza i satelliti per trasmettere segnali ai ricevitori GPS. Utilizzando il segnale GPS, il TomTom NAVIGATOR è in grado di funzionare ovunque ci si trovi e a qualunque velocità. I segnali GPS funzionano in ogni condizione atmosferica, e ovunque nel mondo.

*Nota: Il TomTom NAVIGATOR non trasmette la posizione, perciò nessun altro sarà in grado di rintracciare tale posizione mentre si è alla guida. In ogni caso, è possibile inviare la propria posizione a TomTom Amici. Per maggiori informazioni, visitare www.tomtom.com/plus*

**Mappe**

Una volta che NAVIGATOR dispone delle informazioni relative alla propria posizione e destinazione, utilizza la mappa digitale sulla scheda di memoria per calcolare l'itinerario migliore per raggiungere la destinazione.

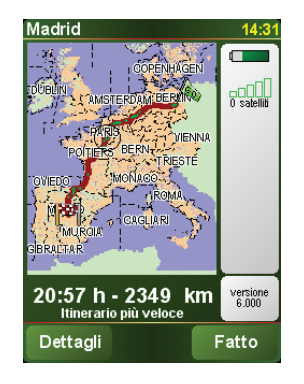

### **Capitolo 15 TomTom Garanzia Limitata**

#### SOGGETTO CHE FORNISCE LA GARANZIA

Acquisti effettuati fuori dagli Stati Uniti o dal Canada: In caso di acquisto effettuato al di fuori del territorio degli Stati Uniti o del Canada, la Garanzia Limitata e Limitazione di Responsabilità qui presenti devono intendersi rilasciate da, e stipulate a beneficio di, TomTom International B.V., Rembrandtsplein 35, 1017 CT Amsterdam (Olanda).

#### CHE COSA E' COPERTO DALLA GARANZIA

1) TomTom International B.V. ("TomTom") garantisce che l'Hardware, se usato normalmente, sarà privo di difetti di materiali o di lavorazione ("Difetti") per un periodo di due (2) anni dalla data originaria di acquisto dell'Hardware da parte Vostra ("Periodo di Garanzia"). Durante il Periodo di Garanzia l'Hardware sarà riparato o sostituito a discrezione di TomTom ("Garanzia Limitata") senza alcun costo a Vostro carico per i materiali o la lavorazione. La presente Garanzia Limitata copre solo l'immediata sostituzione del supporto con i dati e dell'Hardware. Qualora l'Hardware sia riparato dopo la scadenza del Periodo di Garanzia, il Periodo di Garanzia relativo alla riparazione avrà durata di sei (6) mesi a decorrere dalla data di riparazione.

#### CHE COSA NON E' COPERTO DALLA GARANZIA

2) La presente Garanzia Limitata non trova applicazione in caso di normale usura, né qualora l'Hardware sia aperto o riparato da personale non autorizzato da TomTom, né in caso di riparazione o sostituzione dell'Hardware e dei relativi componenti in caso di danneggiamento dovuto a: uso improprio, detergenti, liquidi, esposizione a fonti di calore, abuso, mancato rispetto delle istruzioni fornite unitamente all'Hardware, negligenza o applicazione errata. La Garanzia Limitata non copre i danni fisici alla superficie dell'Hardware. La presente Garanzia Limitata non copre eventuali software che possono trovarsi insieme all'Hardware o essere installati su di esso.

#### COME FRUIRE DELLA GARANZIA

3) Al fine di denunciare un Difetto dovete contattare TomTom, durante il Periodo di Garanzia, mediante posta elettronica attraverso il sito www.tomtom.com spiegando il Difetto riscontrato e ottenendo un numero RMA (Return Materials Authorisation - autorizzazione alla restituzione del prodotto) se necessario. Dovrete restituire l'Hardware, durante il Periodo di Garanzia, unitamente ad una spiegazione del Difetto, all'indirizzo fornitoVi da TomTom. Qualora si riscontri un difetto e sia avanzata una valida richiesta ai sensi della presente Garanzia Limitata a TomTom dopo i primi centoottanta (180) giorni di validità del Periodo di Garanzia, TomTom si riserva il diritto di addebitarVi le spese ragionevolmente sostenute per il trasporto e la gestione dell'Hardware connesse alla riparazione o alla sostituzione dello stesso. Se del caso, dovrete conformarV ad ogni altra procedura di restituzione convenuta con TomTom.

#### VOSTRI DIRITTI

4) In alcuni paesi l'esclusione o la limitazione del risarcimento dei danni potrebbero non trovare applicazione. Qualora alcune previsioni della presente Garanzia Limitata non siano ritenute valide o applicabili, le rimanenti previsioni della Garanzia Limitata resteranno ciononostante pienamente valide ed efficaci.

5) La presente Garanzia Limitata rappresenta la sola garanzia che Vi viene espressamente fornita e sostituisce qualsiasi garanzia espressa o altre (eventuali) simili obbligazioni contenute in qualsivoglia pubblicità, documentazione, imballaggio o comunicazioni di altro tipo.

6) Fatta eccezione per la Garanzia Limitata e nella misura massima consentita dalla normativa applicabile, TomTom e i suoi fornitori forniscono l'Hardware NELLO STATO IN CUI SI TROVA E SENZA ULTERIORI GARANZIE, ed escludono qualsiasi altra garanzia e condizione, sia essa esplicita, implicita o derivante dalla legge, comprese, a titolo esemplificativo ma non esaustivo, eventuali garanzie implicite, obblighi o condizioni di commerciabilità, idoneità per un fine particolare, affidabilità o disponibilità, precisione o completezza nella risposta o nei risultati, prestazione professionale, assenza di virus, e diligenza relativamente all'Hardware, nonché la prestazione o mancata prestazione di assistenza o di altri servizi, informazioni, software e contenuti correlati tramite l'Hardware o altrimenti derivanti dall'uso dell'Hardware. Sono altresì escluse garanzie o previsioni di quieto godimento e possesso dell'Hardware o relative alla mancanza di violazioni da parte dello stesso. La presente esclusione non concerne (i) qualsiasi condizione implicita riguardante l'esistenza di un diritto e (ii) qualsiasi garanzia implicita riguardante la corrispondenza alla descrizione.

7) La presente Garanzia Limitata non inficia in alcun modo i diritti previsti dalla normativa nazionale applicabile relativa alla vendita di beni di consumo.

8) La presente Garanzia Limitata non può essere trasferita a terzi.

#### LIMITAZIONE DI RESPONSABILITÀ

9) Né TomTom né i propri fornitori assumono alcuna responsabilità nei Vostri confronti o nei confronti di terzi per eventuali danni diretti, indiretti, incidentali, consequenziali o di altro tipo (ivi incluse a titolo puramente esemplificativo ma non esaustivo, danni derivanti dall'incapacità nell'utilizzo dell'apparecchiatura o nell'accesso ai dati, perdita di dati, perdita di affari, lucro cessante, interruzione dell'attività e simili) derivanti dall'uso o dall'incapacità nell'utilizzo dell'Hardware, e ciò anche nel caso in cui TomTom sia stata informata dell'eventualità del verificarsi di tali danni o perdite.

10) Indipendentemente dai danni che potessero occorrerVi per qualsiasi ragione (ivi compresi, a titolo esemplificativo e non esaustivo, i danni qui menzionati ed i danni diretti o i danno generali derivanti dal contratto o altro), la responsabilità complessiva di TomTom e dei suoi fornitori sarà limitata all'importo da Voi effettivamente pagato per l'acquisto dell'Hardware.

11) TomTom non assume alcuna responsabilità per (i) qualsiasi attività dolosa commessa dai propri impiegati e/o agenti e/o (ii) qualsiasi falsa dichiarazione emessa dolosamente dagli stessi.

12) Fermo restando quanto sopra, la responsabilità di ciascuna delle parti per infortuni o decessi dovuti a negligenza delle parti stesse non sarà in alcun modo limitata.

### **Capitolo 16 Addendum**

**Important Safety Notices and Warnings** 

#### **Global Positioning System**

The Global Positioning System (GPS) is a satellite-based system that provides location and timing information around the globe. GPS is operated and controlled under the sole responsibility of the Government of the United States of America which is responsible for its availability and accuracy. Any changes in GPS availability and accuracy, or in environmental conditions, may impact the operation of your TomTom NAVIGATOR. TomTom International B.V. and TomTom, Inc. cannot accept any liability for the availability and accuracy of GPS.

#### **Use with Care**

Use of TomTom NAVIGATOR for navigation still means that you need to drive with due care and attention.

#### **SPECIAL NOTE REGARDING DRIVING IN CALIFORNIA**

California Vehicle Code Section 26708 (a) (1) provides that "No persons shall drive any motor vehicle with an object or material placed, displayed, installed, affixed, or applied upon the windshield or side or rear windows." Drivers in California should not use a suction mount on their windshield, side or rear windows. TomTom Inc. bears no responsibility for any fines, penalties or damage that may be incurred by disregarding this notice. While driving in California, TomTom recommends the use of its Alternative Mounting Kit, which includes options for mounting TomTom devices on the dashboard and using the air vents. See www.tomtom.com for more information about this mounting option.

Note: this section of the California Vehicle Code applies to anyone driving in California, not just California residents.

#### **This Document**

Great care was taken in preparing this manual. Constant product development may mean that some information is not entirely up-to-date. The information in this document is subject to change without notice.

TomTom International B.V. shall not be liable for technical or editorial errors or omissions contained herein; nor for incidental or consequential damages resulting from the performance or use of this material. This document contains information protected by copyright. No part of this document may be photocopied or reproduced in any form without prior written consent from TomTom International B.V.

### **Capitolo 17 Copyright notices**

- 
- Patents Pending. All rights reserved. TomTom and the TomTom logo are registered trademarks of TomTom International B.V., The Netherlands. All other trademarks are the property of their respective owners.

Our end user license agreement and a limited warranty apply to this product; they are included in this package. You can also review both at **www.tomtom.com/legal**

#### Data Source

© 2006 Tele Atlas N.V. Based upon:

- Topografische ondergrond Copyright © dienst voor het kadaster en de openbare registers, Apeldoorn 2006. © Ordnance Survey of Northern Ireland.
- © IGN France.
- © Swisstopo.
- © BEV, GZ 1368/2006.
- © Geonext/DeAgostini.
- © Norwegian Mapping Authority, Public Roads Administration / © Mapsolutions. © DAV.
- 

This product includes mapping data licensed from Ordnance Survey with the permission of the Controller of Her Majesty's Stationery Office. © Crown copyright and/or database right 2006. All rights reserved. Licence number 100026920.

Data Source © 1984 – 2006 Tele Atlas North America. Inc. All rights reserved.

Canadian data © DMTI Spatial. Portions of Canadian map data are reproduced under license from Her Majesty the Queen in Right of Canada with permission from Natural Resource Canada. Point of Interest data by Info USA. Copyright 2006.

<sup>© 2006</sup> TomTom International B.V., The Netherlands.